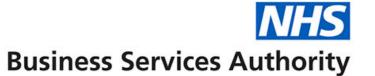

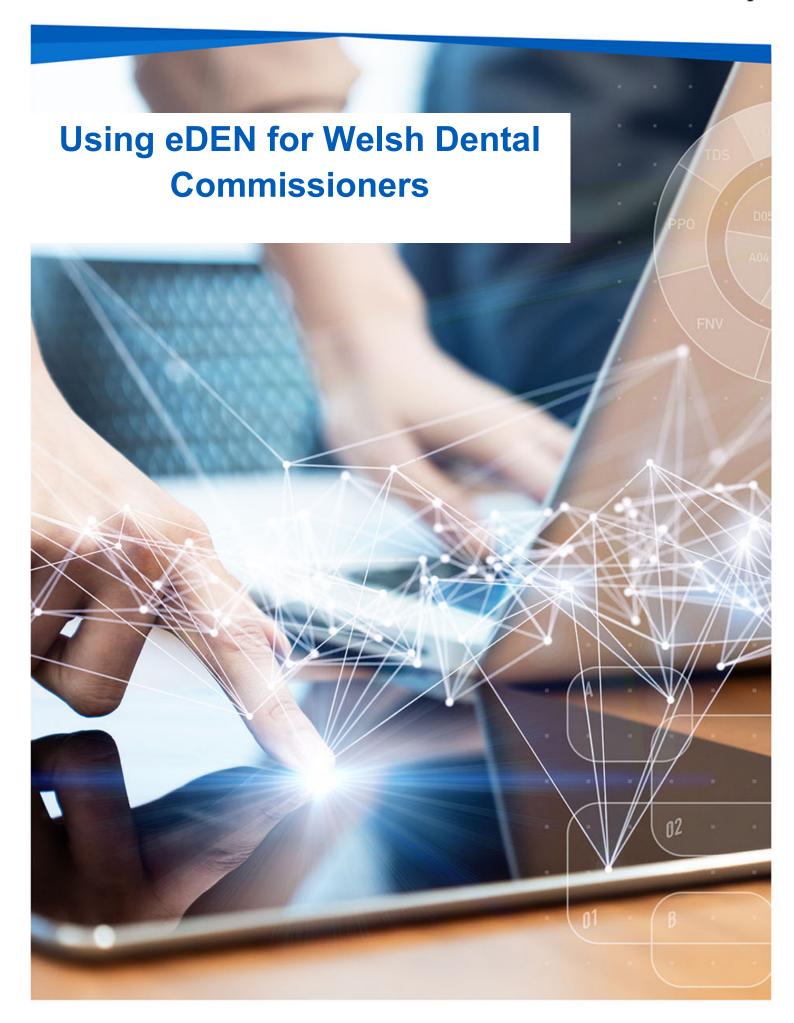

### **Interactive Contents**

Use this interactive content list to jump straight to the content you want to see

Just click the titles below to go directly to that section:

## **Accessing and Navigating eDEN**

Accessing eDEN

Navigating the Landing Page

Access your reports

Select your Reporting year and Commissioner

Interactive views

**Exporting Data** 

**Downloading Data** 

**Detailed Dashboard Guidance** 

**Getting more help** 

# **Accessing and Navigating eDEN**

### **Accessing eDEN**

To log in use eDEN you need to:

- 1. Go to the eDEN webpage <a href="https://www.nhsbsa.nhs.uk/eden">www.nhsbsa.nhs.uk/eden</a>
- 2. Click 'Log in to eDEN'

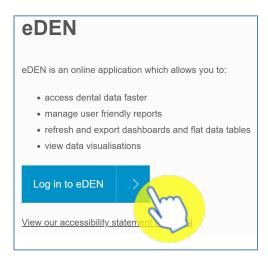

3. Enter the email address that you used to register for eDEN in the 'User Name' box.

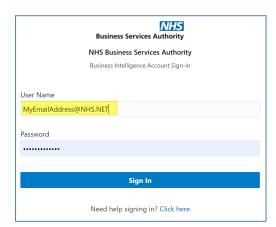

Note: You can contact the <a href="mailto:nhsbsa.dentalinsight@nhs.net">nhsbsa.dentalinsight@nhs.net</a> team if you have any queries.

4. Enter your password

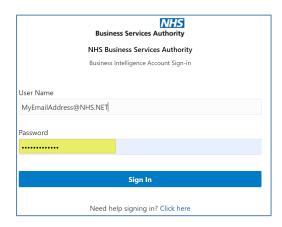

### 5. Click Sign In

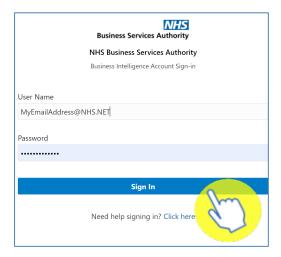

Once logged in you will be taken to the eDEN landing page

### **Navigating the Landing Page**

When you sign into eDEN you will come to the landing page, it is split into four sections

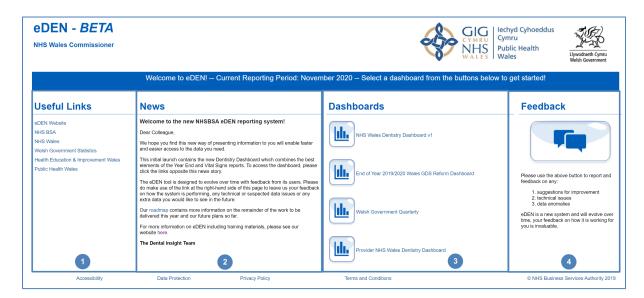

- 1. Useful Links From here users can select a hyperlink to useful content external from the eDEN system.
- 2. News Important information regarding the system such as any planned downtime or updates will be displayed here.
- 3. Dashboards here you will see the available provider dashboards, as an Wales Commissioner you will be able to select the 'NHS Wales Dentistry Dashboard' plus any other dashboards in this list
- 4. Feedback here you can click on the feedback button to give your feedback on the system and its reports.

### **Access your reports**

Your main dashboard which contains many useful reports is the 'NHS Wales Dentistry Dashboard v1'. To open this dashboard:

1. From the dashboard section of the landing page click 'NHS Wales Dentistry Dashboard v1'

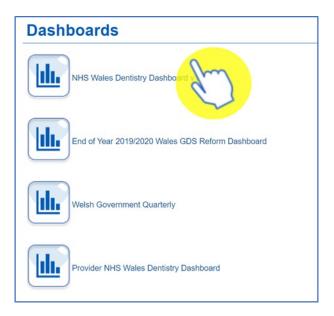

2. The dashboard will open and display the 'Commissioner Overview, 'Summary – General Services'. All other reports can be selected by clicking the blue title page link.

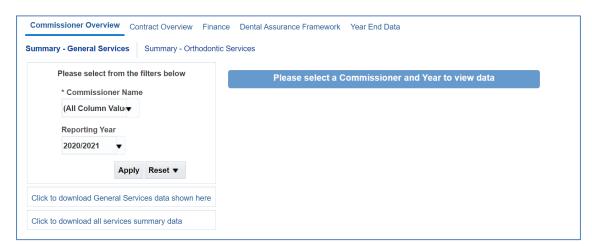

### **Select your Reporting year and Commissioner**

When you open your dashboard, you will need to select the Reporting Year, Commissioner name you would like to see data for.

The time period will default to the latest available.

1. To select what you would like to view, click on the arrow in the prompt to want to update

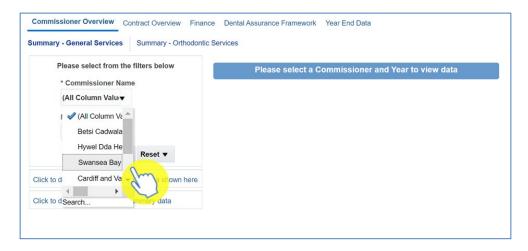

- 2. Select the Commissioner (Health Board) you want to see the reports for
- 3. Click on 'Apply'

eDEN will then display the dashboard reports for your selection

#### Interactive views

Some of the charts on your reports will be interactive, meaning you can change the way the data is displayed.

This could mean changing a graph to a table view or even filtering the view to just show specific information.

To change the view:

#### 1. Click the drop-down arrow

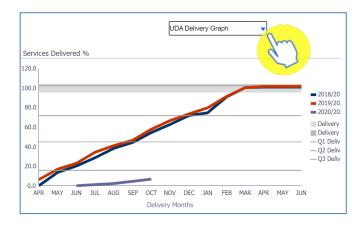

#### 2. Click on the view you want to see

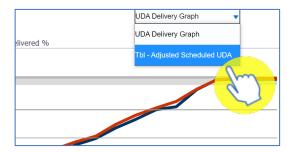

#### 3. The view will update

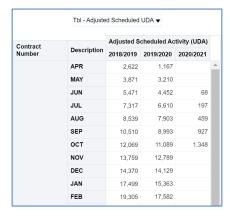

To return to the original view simply repeat the process and select the view from the drop-down list.

### **Exporting Data**

You can either export charts and tables from eDEN or you can export a full page.

#### **Exporting views**

1. Click the 'Export' option beneath the view/s you want to export.

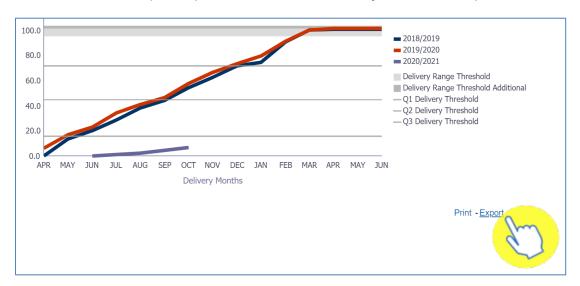

2. From the drop-down list displayed select the format you want to export the data in.

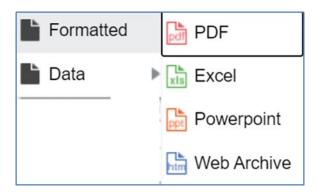

### **Exporting a full page**

1. To export a full page, select the 'cog' icon in the upper right-hand corner.

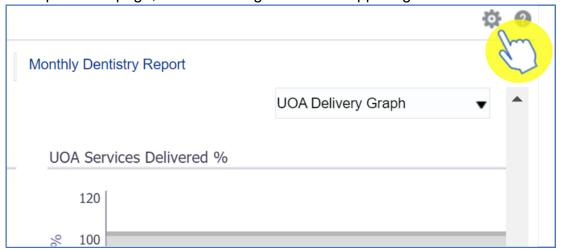

2. Hover over 'Export to Excel and then select 'Export Current Page'

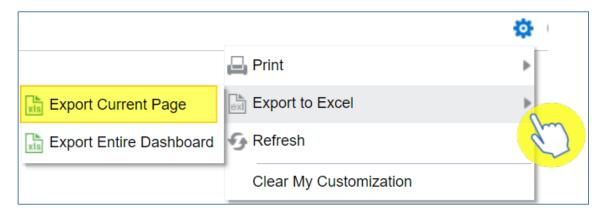

### **Downloading Data**

Some pages within the dashboards may also allow the downloading of the data used to create that page.

1. If that option is available, select the link for 'Download the data for this page' link under the data selector prompts.

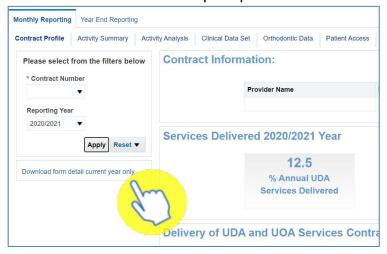

2. Depending on your type of contract you may be presented with the following options. Select the data you would like to download.

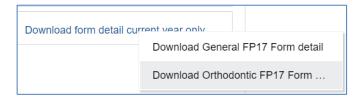

3. The data will be displayed in a separate internet browser tab

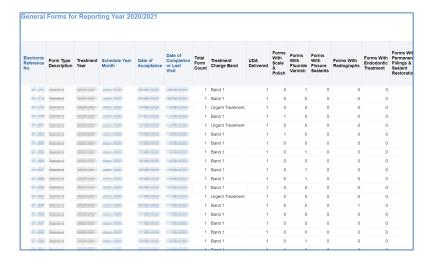

4. Scroll to the bottom of the report and select the 'Export' option

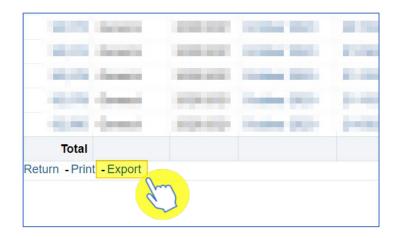

### **Detailed Dashboard Guidance**

Go to the following webpage: <a href="https://www.nhsbsa.nhs.uk/eden/eden-training-hub">https://www.nhsbsa.nhs.uk/eden/eden-training-hub</a>

From here you can view the Welsh Commissioner dashboard guidance document which will give you a detailed description of each page of the report.

## **Getting more help**

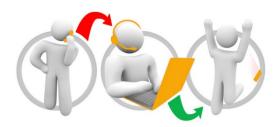

#### Additional training material and user guides

The Information Systems training team have developed several how to guides to help you with eDEN. These can be found on our <u>eDEN Training Hub</u> webpage

Further information on the eDEN dashboards can be found on the <u>eDEN dashboard</u> <u>information</u> webpage.

#### Contact

You can direct your queries to our email address: <a href="mailto:nhs.net">nhsbsa.dentalinsight@nhs.net</a>